# Stampa Privata

Su tutte le multifunzione Kyocera Taskalfa (3551ci, 4551ci e 5501i) c'è la possibilità di effettuare, con una procedura qui sotto dettagliata, una stampa che non esce immediatamente dal dispositivo ma attende l'input dell'utente che l'ha generata. E' utile nei casi di esigenze di privacy o per evitare 'intasamenti' dovuti alle troppe stampe concorrenti da parte di piu' utenti, permettendo di ritirare la stampa solo al momento dell'effettiva presenza davanti alla multifunzione.

La procedura richiede due passaggi, sul pc e sulla stampante:

Appare questa schermata:

## Procedura al PC (si è usato come esempio un PC con installato Windows 7, per altri S.O. ci possono essere leggere differenze):

- Individuare la stampante all'interno di 'Dispositivi e Stampanti' dentro il Pannello di Controllo
- Premere il tasto dx sopra la stampante e selezionare la voce 'Preferenze Stampa'. Questa opzione è raggiungibile da qualsiasi programma (Word, Firefox,etc) quando si è selezionato il dispositivo e si clicca su 'proprietà stampante'
	- $\sqrt{2}$  $\overline{\mathbf{z}}$ Preferenze stampa - Rizzi02 - Col su srv-prn-riz1 Stampa veloce 圓 Formato stampa Tino di supporto A4 [100%] Non specificato  $\bigoplus$  Base Origine Destinazione Automatica fonte Impost. default Layout<br>
	Pagine per foglio, libretto Copie:  $\frac{1}{\sqrt{2}}$  $\overline{1}$ Finitura EI  $\sqrt{2}$ Colore formato libro, punt netallici, per Enforcesie  $\sigma$ **The Contract of the Contract of the Contract of the Contract of the Contract of the Contract of the Contract o** Immagini<br>Icona, grafica, cara Impostazioni...  $\bullet$  $\odot$ **Pubblicazione** EcoPrint Fascicola Lavoro  $\begin{picture}(120,20) \put(0,0){\line(1,0){10}} \put(15,0){\line(1,0){10}} \put(15,0){\line(1,0){10}} \put(15,0){\line(1,0){10}} \put(15,0){\line(1,0){10}} \put(15,0){\line(1,0){10}} \put(15,0){\line(1,0){10}} \put(15,0){\line(1,0){10}} \put(15,0){\line(1,0){10}} \put(15,0){\line(1,0){10}} \put(15,0){\line(1,0){10}} \put(15,0){\line($  $\ddot{\bullet}$ e del lavoro, nome processo Avanzato  $\circ$  $\overline{\underline{\mathbf{w}}}$ Orientamento V  $A^{\dagger}$  $\overline{A}$  $\circ$  $\circledcirc$ Elemento Dettaglio Š  $\frac{1}{m}$ Stampa veloci Orientamento Verticale E A colori<br>Attivo Colore Fascicola Fronte/retro Disattivo B Disattivo Pagine per foglio **E**Base Origine Automatica fonte Copie PCL XL Fotocopie Disattivo Anteprima di stampa Salva come... | Profili... **B** KYOCERA  $OK$  Annulla

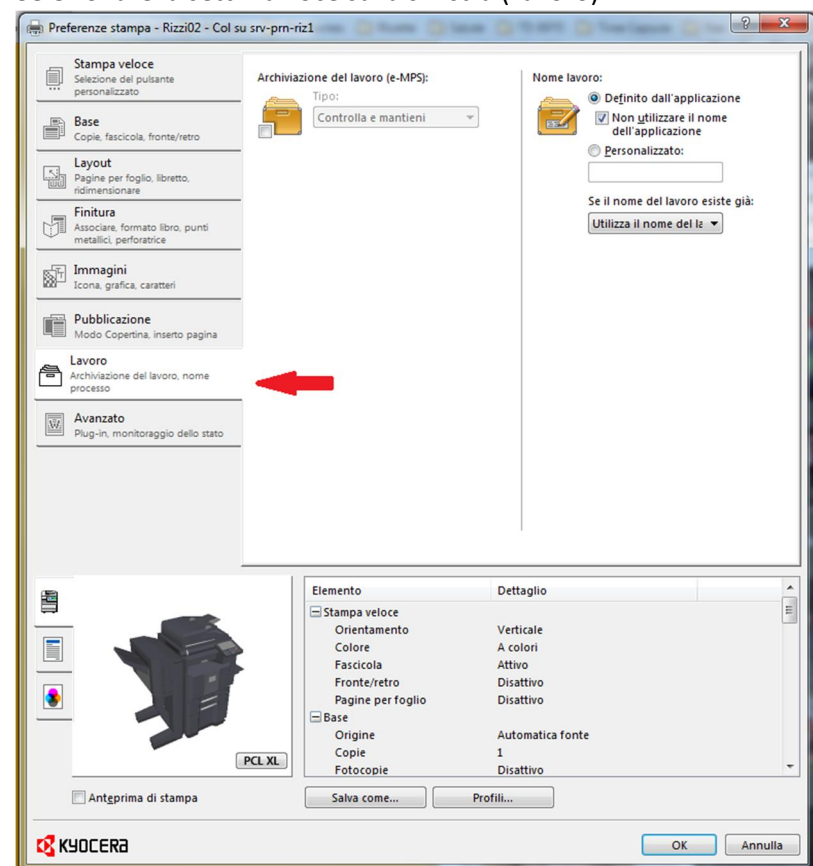

Selezionare la settima voce sulla sinistra (Lavoro)

Spuntare la casellina Archiviazione del lavoro (e-MPS):

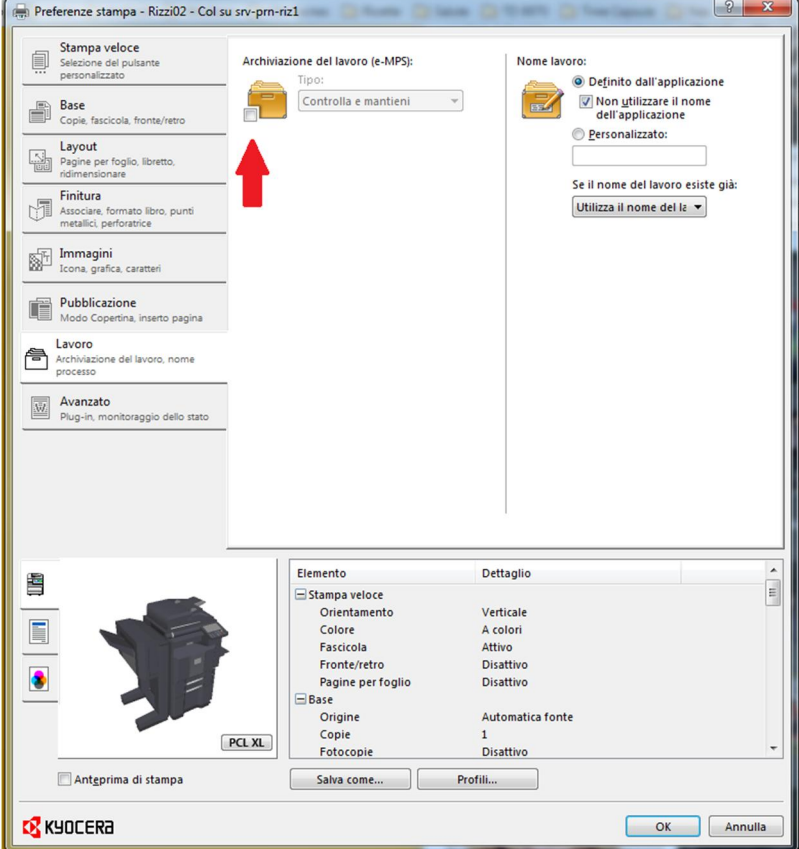

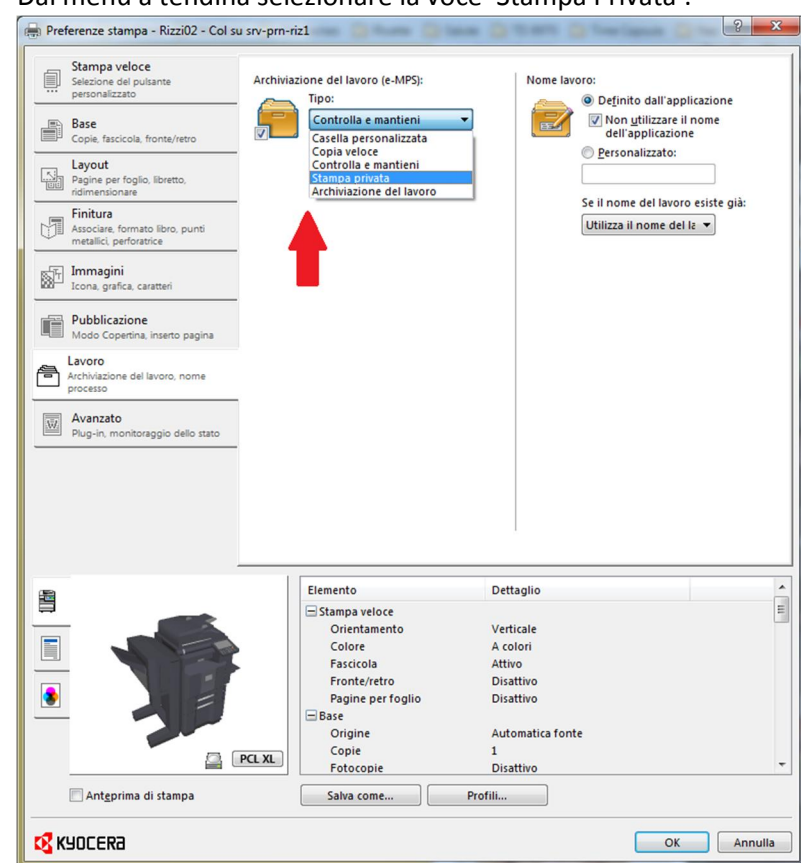

Selezionare o meno la voce 'Richiedere codice di accesso':

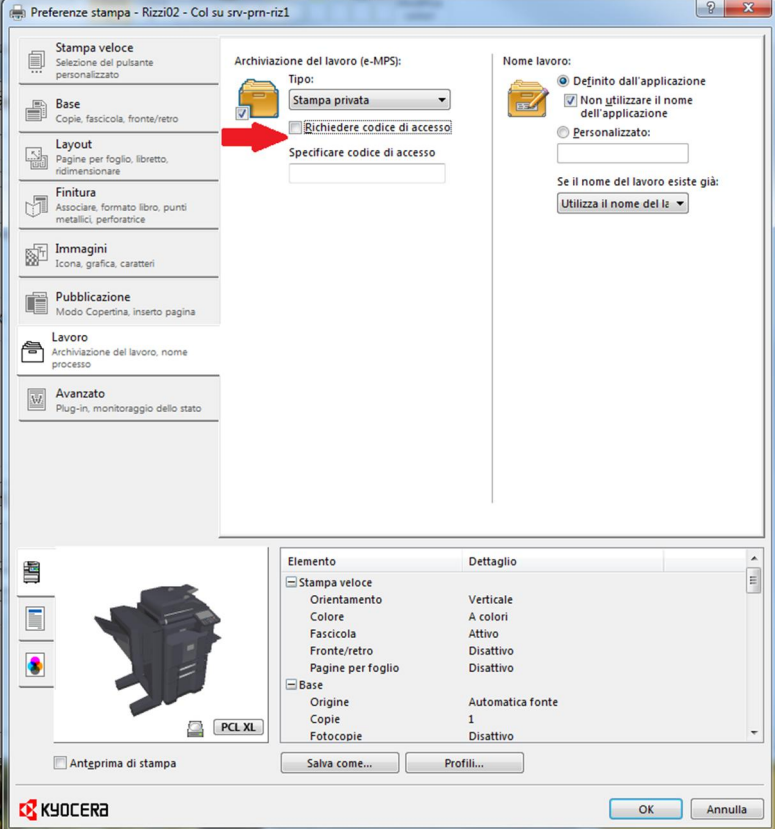

Dal menù a tendina selezionare la voce 'Stampa Privata':

- o In caso di selezione della voce, inserire un codice di 4 cifre a scelta. Quello sarà il codice richiesto per prelevare le stampe (vedi Procedura al Pannello della multifunzione)
- o In caso di NON selezione della voce, all'atto della stampa, apparirà una finestra come questa:

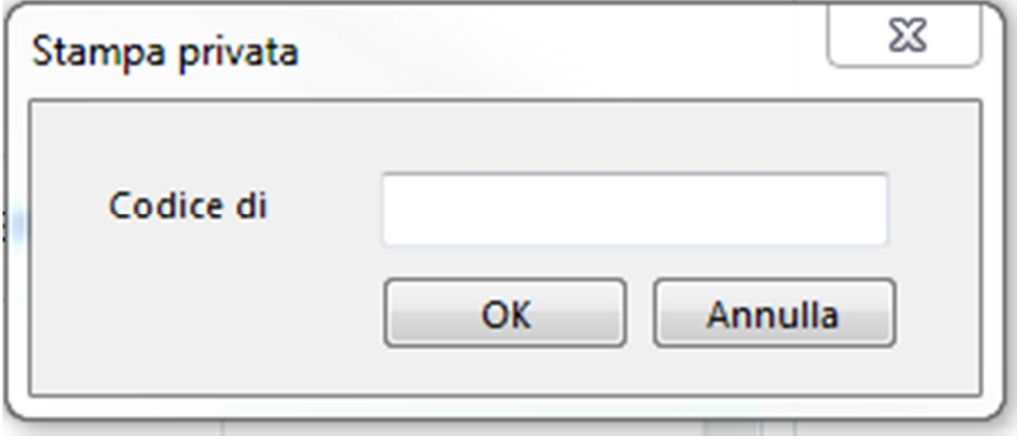

- o Inserire sempre un codice di 4 cifre, che in questo caso potrà essere diverso per ogni stampa effettuata
- Cliccare su OK in basso a destra:

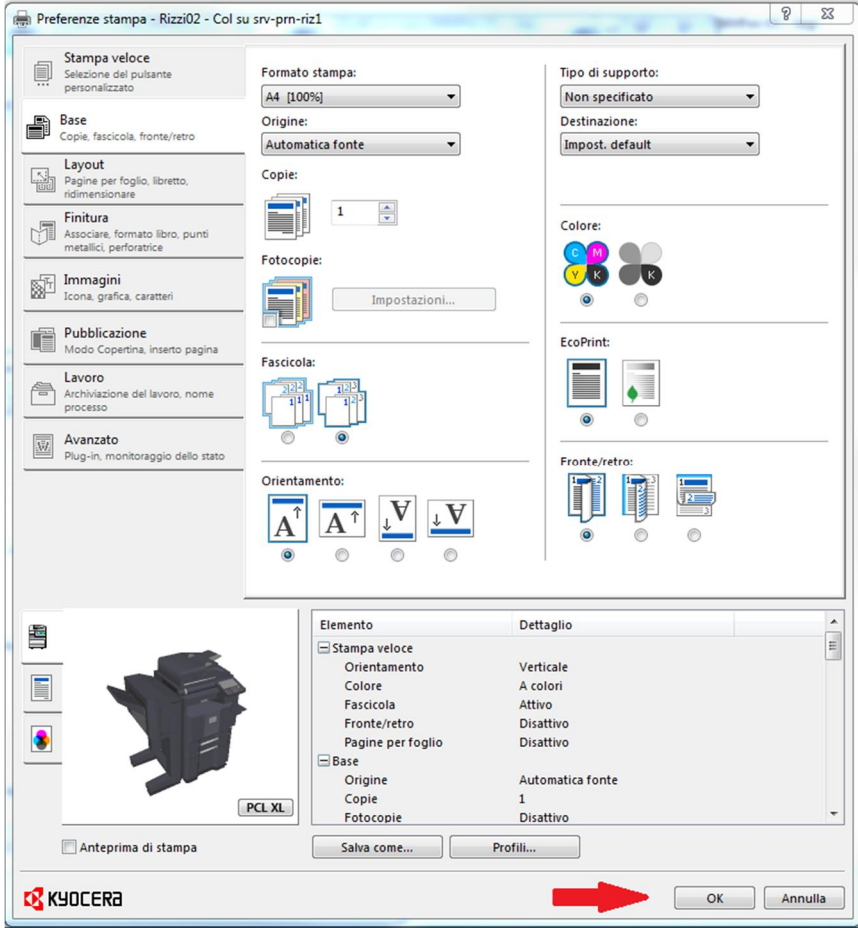

# Stampa dei dati memorizzati sulla stampante

Se si configurano le impostazioni sulla scheda [Lavoro] del driver di stampa e poi si esegue la stampa, il lavoro di stampa verrà salvato in memoria nella periferica.

## Stampa privata/Lavoro memorizzato

Nella casella lavori Stampa privata/Lavoro memorizzato vengono memorizzati come lavori di Stampa privata/Lavoro memorizzato i dati da stampare con il driver di stampa. Per la procedura di stampa di un lavoro di Stampa privata o Lavoro memorizzato dal driver di stampa, vedere Printer Driver User Guide.

## Stampa ed eliminazione di un documento

Stampare/eliminare i documenti archiviati in una Casella lavori Stampa privata/Lavoro memorizzato.

La procedura è la seguente.

#### Visualizzare la schermata. 4

1 Premere [Casella lavoro] sulla schermata Home.

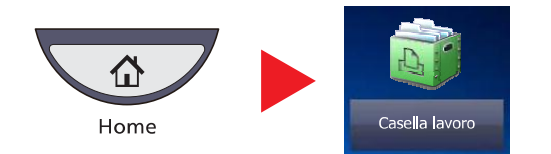

2 Selezionare [Stampa privata/Lavoro memorizzato] e premere [Apri].

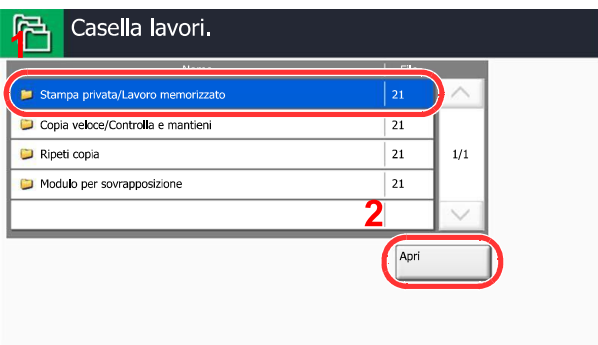

#### Stampare ed eliminare il documento. 2

## Stampa del documento

1 Selezionare l'utente che ha creato il documento e premere [Apri].

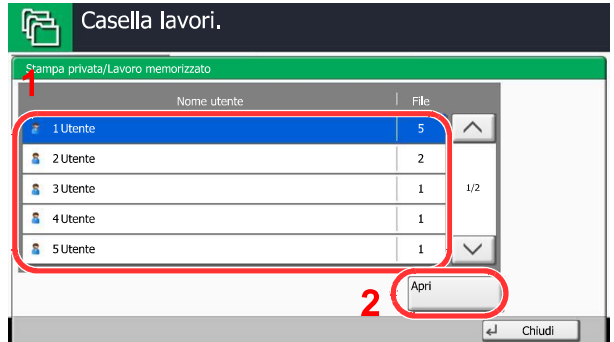

2 Selezionare il documento da stampare e premere [Stampa].

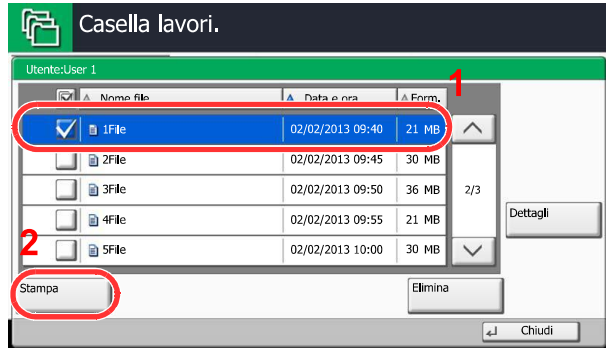

## **Q** NOTA

Se al documento è stato assegnato un codice di protezione, si aprirà la schermata di immissione password. Immettere la password utilizzando i tasti numerici.

- 3 Specificare il numero di copie da stampare.
- 4 Premere [Avvia stampa].

La stampa viene avviata. Una volta completata la stampa, il lavoro di stampa privata viene automaticamente cancellato.

### Eliminazione del documento

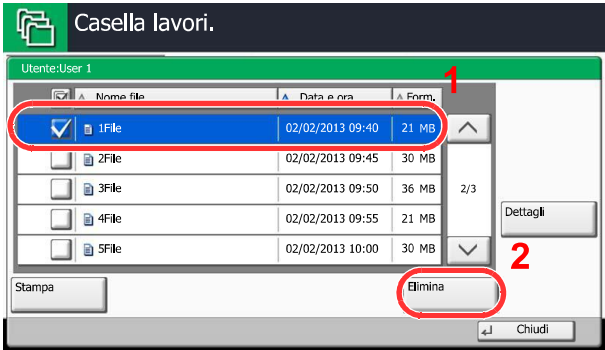

1 Selezionare il documento da eliminare e premere [Elimina].

## **Q NOTA**

Se al documento è stato assegnato un codice di protezione, si aprirà la schermata di immissione password. Immettere la password utilizzando i tasti numerici.

2 Premere [Sì] sulla schermata di conferma.